## **Inleiding**

In dit deel zijn de belangrijkste stappen voor het uitvoeren van een ACE berekening uitgelegd voor een verdiepinggebouw.

De nadruk ligt op de volgorde van de commando's. Er zal geen achtergrondinformatie van de mogelijke functies worden gegeven die wordt getoond bij het uitvoeren van een ACE berekening.

Installatie procedure:

De software kan worden gedraaid op een computer met een Windows besturingssysteem (2000, XP, Vista, 7). Er is 20 Mb vrije schijfruimte noodzakelijk.

ACE kan worden geïnstalleerd van een cd-rom of via een usb-drive, het kan ook worden gedownload van de website van ArcelorMittal, www.arcelormittal.com\sections. Voor het installeren van de software, voer SETUP uit en volg de instructies. Tijdens de procedure wordt de standaard directory C:\Program Files\ACE aangemaakt, waar alle bestanden worden opgeslagen. Als een andere directory wordt gedefinieerd door de gebruiker is het noodzakelijk om het exacte pad te beschrijven (menu bestandspad in ACE). De software mag worden uitgevoerd onder elke naam opgegeven door de gebruiker (standaard ACE).

Voor meer achtergrondinformatie zie het Technische Achtergrond document.

De belangrijkste stappen bij het gebruiken van ACE zijn:

#### **1. Start ACE**

- 1.1 Kies taal
- 1.2 Berekeningsmodus

#### **2. Basisprijzen**

- 2.1 Downloaden van website
- 2.2 Gebruik van voorgedefinieerde nationale prijslijst
- 2.3 Nieuwe prijslijst definiëren
- 2.4 Gebruik en opslaan prijslijst

#### **3. Input gegevens**

- 3.1 Definieer geometrie
	- 3.1.1 Definieer assen
	- 3.1.2 Definieer kolommen
	- 3.1.3 Creëer modulen: balk richting en schema vloersysteem
- 3.2 Definieer horizontale gegevens

3.3 Definieer verticale gegevens

#### **4. Resultaten**

- 4.1 Uitvoeren programma
- 4.2 Bewerken samenvatting rapport
- 4.3 Kiezen en bewerken Technische details rapport
- 4.4 Gegevens opslaan

# **1. Start ACE**

ACE kan worden gestart door te klikken op het ACE pictogram in het startmenu op het bureaublad.

## **1.1 Kies taal**

Er verschijnt een opstartscherm waar de taal kan worden gekozen. De beschikbare talen zijn: Engels, Frans, Nederlands en Pools.

Klik op START knop voor het beginnen met een berekening.

Bij het maken en berekenen van een project in een specifieke taal moet de gebruiker:

- een taal kiezen bij het opstarten van ACE
- de berekening uitvoeren
- het project afdrukken of opslaan

Als de gebruiker de uitvoerresultaten wil hebben in een andere taal, moeten de volgende stappen worden uitgevoerd:

- verlaat het programma nadat de projectgegevens zijn opgeslagen
- voor ACE opnieuw uit, kies de taal voor de uitvoer, open het project, voor de berekening uit en druk het rapport af in de nieuwe taal

## **1.2 Berekeningsmodus**

De volgende berekeningen kunnen worden uitgevoerd:

- Enkele module = Berekening prijzen en gewicht voor een enkele module met vloersysteem
- Meervoudige modulen = Berekening prijzen en gewicht voor meervoudige modulen voor een verdiepinggebouw.
- Balk calculator = Berekening prijs van vloersystemen gebaseerd op bestaande oplossingen (import functie met ABC of ACB resultaat bestanden).
- Bedrijfshallen = Berekening prijzen en gewichten van een bedrijfshal.

Klik op één van de vier grafische knoppen voor het selecteren van een berekeningsmodus.

Figuur 1 Scherm voor nieuwe opdracht: keuze van een berekeningsmodus.

### **1.3 Menu modules**

Het belangrijkste scherm geeft de gebruiker de mogelijkheid voor invoer van gegevens, de berekening uit te voeren en het tonen van het vloersysteem.

| <b>E</b> ACE |                          |                                        |        |          |                      |                           |              |            |             | 1- III).            |
|--------------|--------------------------|----------------------------------------|--------|----------|----------------------|---------------------------|--------------|------------|-------------|---------------------|
|              | File Prices Options Help |                                        |        |          |                      |                           |              |            |             |                     |
|              | 用                        | 囲                                      | 囲      | 用        |                      | <b>TANNEL</b><br>रेगागागा |              |            | 疅           | $\vert$ for $\vert$ |
| <b>New</b>   | Geometry                 | Column - Add Column - All Column - Del |        |          |                      | Horizontal<br>Vertical    |              | Run        | Report      | Exit                |
| $\mathbf{x}$ |                          |                                        |        |          |                      |                           |              |            |             |                     |
| ver. 1.5.14  |                          |                                        | Units: | m, kN/m2 | Prices list file: UK |                           | Last update: | 25.04.2010 | Show legend |                     |

Figuur 2 Belangrijkste scherm van het Meervoudige modulen berekening.

## **2. Basisprijzen**

Er zijn drie mogelijkheden voor het gebruik van basisprijzen (Knop "**Prijzen**" in de werkbalk):

- Laad voorgedefinieerde prijslijsten, beschikbaar voor verschillende landen: Engeland, België, Luxemburg, Nederland, Portugal, Spanje, Frankrijk, Duitsland en Polen.
- Bewerk prijzen voor het maken van een nieuwe prijslijst: prijseditor met mogelijkheid tot het aanpassen van individuele prijzen.
- Bijwerken van prijzen via internet: download nationale prijslijsten van website.

De huidige prijslijst is weergegeven in de onderste werkbalk van het hoofdmenu, zie figuur 3.

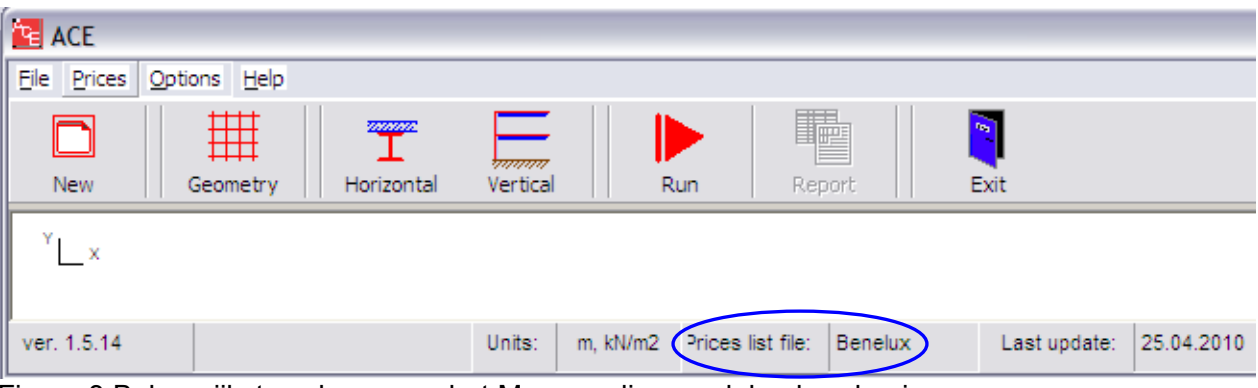

Figuur 3 Belangrijkste scherm van het Meervoudige modulen berekening.

De prijslijst moet in ieder geval worden opgeslagen met de functie "Opslaan als" onder een naam die is gerelateerd aan het project. De prijslijst wordt niet opgeslagen met de projectgegevens. **Er moeten twee verschillende bestanden worden opgeslagen voor één project: het project zelf**

**met invoergegevens en uitvoerresultaten, en de prijslijst**. Merk op dat er geen basisprijzen worden weergegeven in de uitvoerresultaten.

NB: De keuze van de taal en de prijslijst zijn onafhankelijk van elkaar: als er een taal is gekozen is de keuze voor een nationale prijslijst geheel vrij.

## **3. Invoergegevens**

#### **3.1 Definieer geometrie**

Dit deel geeft informatie over de invoer van gegevens voor de berekeningsmodus "Meervoudige modulen" (verdiepinggebouw).

Er zijn twee benaderingen mogelijk: gegevens van een bestaand project kunnen worden bewerkt en opnieuw worden berekend, of er kan een nieuw project worden ingevoerd.

- Bestaand project: klik in het hoofdmenu op de knop "**Bestand**", dan op "**Open**" en kies het gewenste bestand.

Opmerking: Als de gebruiker een berekening wil uitvoeren met dezelfde prijslijst als een vorige keer moet de prijslijst die hoort bij dat project worden geselecteerd (zie vorige deel). Als er geen prijslijst wordt geselecteerd zal ACE de berekening uitvoeren met de standaard prijslijst.

镾

Nieuw project: klik op het "Geometrie" pictogram sennty en voer de dimensies van de constructie in.

### **3.1.1 Definieer hoofd geometrie** Secondary

Bij een nieuw project, als een geheel gebouw is geanalyseerd, moet de gebruiker de geometrie voor de verschillende modulen in twee richtingen invoeren (definieer coördinaten in X- en Y-richting).

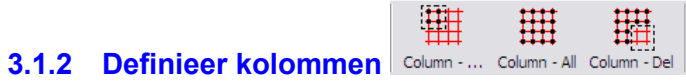

Bij een nieuw gebouw (Meervoudige module) moet de gebruiker de kolommen van de constructie definiëren.

用 Klik op het "Kolommen - toevoegen" pictogram: Column-Add voor het definiëren van de kolommen 曲

voor de verschillende zones, of het "Kolommen - alle" pictogram: Column - All voor het definiëren van de kolommen van de gehele constructie.

用

囲

Opmerking: als de geometrie niet is gedefinieerd, zullen de pictogrammen Column-Add of Column-All niet actief zijn.

Klik op het "Kolommen - verwijderen" pictogram: Column-Del voor het verwijderen van één of meerdere kolommen indien er sprake is van een niet-rechthoekig gebouw.

#### **3.1.3 Creatie modules**

**Definiëring van de balken en het vloersysteem is erg specifiek, om deze reden is er geen pictogram beschikbaar in de werkbalken. Echter, deze handeling is wel verplicht voor het voortzetten van de berekening met ACE.**

Het definiëren van de balken is als volgt beschreven:

- **Klik op de rechter muisknop** binnen het lege tekengebied op het ACE scherm, een nieuwe set functies verschijnt op het scherm:

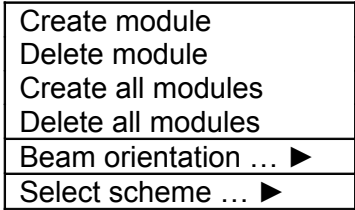

- De balken en het vloersysteem voor het hele gebouw kunnen stap-voor-stap worden gemaakt door het gebruik van de "Creëer alle modulen" functie. Bij een niet-rechthoekig gebouw is er de mogelijkheid met de functies "Creëer module" en "Verwijder module" variaties in de gebouw geometrie aan te brengen.

### **3.2 Definieer richting en configuratie (schema) van het vloersysteem**

In deze fase wordt het vloersysteem gedefinieerd met alle mogelijkheden van:

richting secundaire balken (X of Y richting voor alle modulen), en

schema van het vloersysteem voor alle modulen. Er zijn drie verschillende schema's mogelijk:

## ACE – Advanced Cost Estimator voor staalconstructies Aan de slag

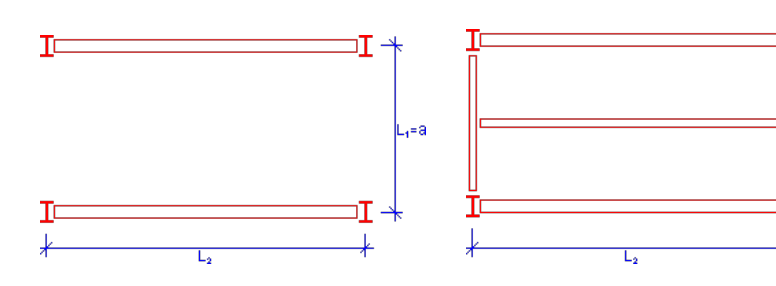

**Schema 1:** Geen tussenliggende secundaire balk in de module

**Schema 2:** Eén tussenliggende secundaire balk in de module

D T ↡ τ,

> **Schema 3: Twee** tussenliggende secundaire balken in de module

Figuur 4 Drie verschillende schema's

De gebruiker heeft de mogelijkheid een specifieke balk richting en schema te kiezen door opnieuw op de **rechter muisknop** te klikken**:**

Functie balkrichting:

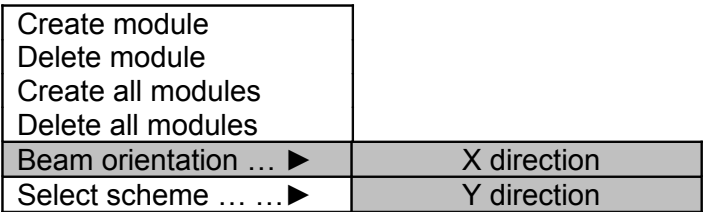

Configuratie vloersysteem: selectie schema

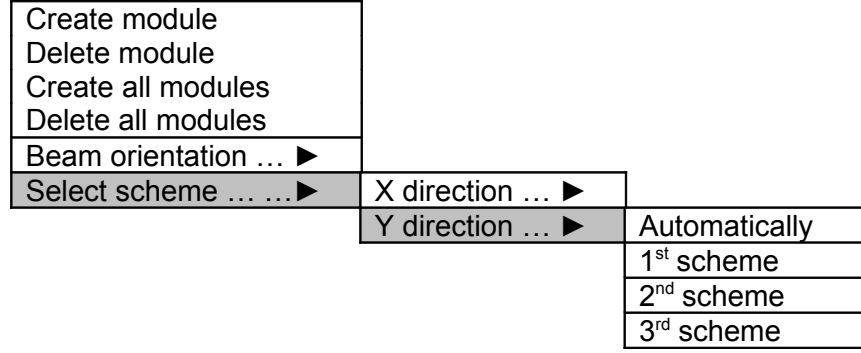

De volgende figuur toont een voorbeeld van de definitie van een vloersysteem. Om aan te kunnen geven hoe de kleuren zijn gerelateerd aan de richting van de verschillende modulen is in dit voorbeeld een configuratie gekozen met balken in de X-richting en schema 1 (geen tussenliggende secundaire balken).

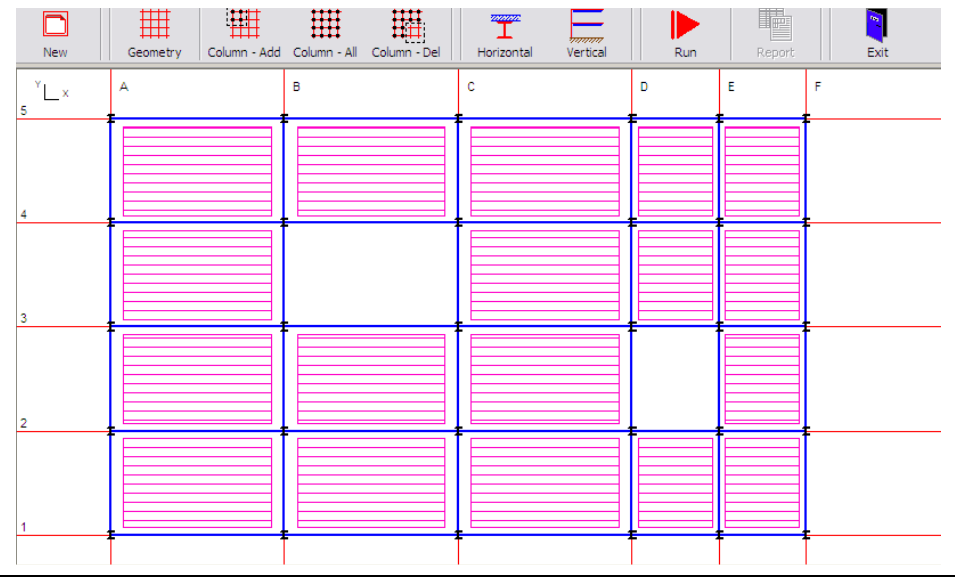

Figuur 5 Hoofdscherm: definitie van een compleet vloersysteem

De legenda (figuur 6) beschrijft hoe kleuren zijn gerelateerd aan de richting van verschillende modulen: de richting van balken in figuur 5 is in de X-richting.

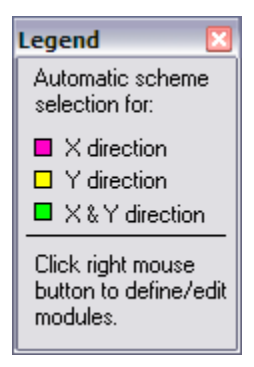

Fig. 6

## **3.3 Invoer horizontale gegevens**

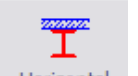

Klik op het Horizontal pictogram

De definitie van gegevens in dit deel is:

- selectie balktypen en vloer
- staalsoort en betonklasse
- brandwerendheidseisen
- belastingen

## **3.4 Invoer verticale gegevens**

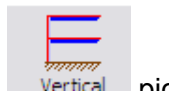

Klik op het Vertical pictogram

In dit deel is de definitie van gegevens verdeeld in drie pagina's of groepen:

- fundering, beganegrondvloer, aantal bouwlagen, gevels, kolommen, dak, verbanden
- vloerdikte (inclusief afwerking), installaties en vrije ruimte
- andere niet-constructieve delen: prijzen voor interne afwerking, installaties en algemene kosten (geen overhead staalconstructiebedrijf)

# **4. Resultaten**

 $\overline{a}$ 

### **4.1 Programma uitvoeren**

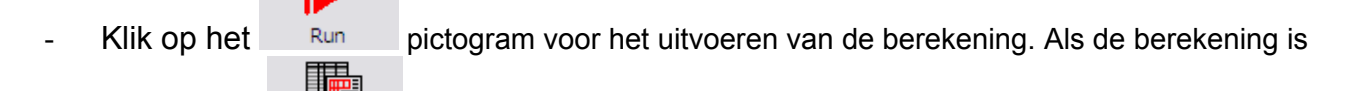

uitgevoerd is het  $\frac{Report}{}$  pictogram beschikbaar.

## **4.2 Wijzig Samenvatting rapport**

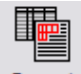

Klik op het Report pictogram voor het openen van het Samenvatting rapport.

Dit rapport presenteert alle mogelijke oplossingen die kunnen worden berekend op basis van de invoer gegevens. Een samenvattende tabel is gegeven aan het eind van het rapport:

#### **RESULTATEN (per m2 van het netto vloeroppervlak):**

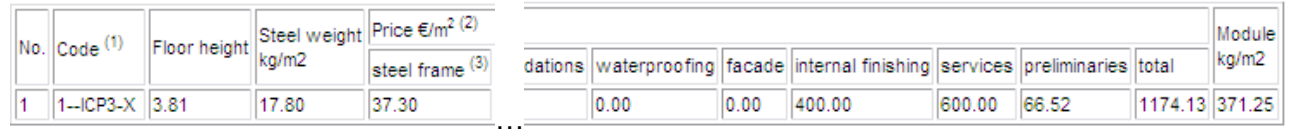

Figuur 7 Voorbeeld van een tabel in het rapport: één oplossing wordt getoond.

- (1) **Legenda** voor code die wordt gebruikt in de kolom "**Code**"
	- Nummer 1, 2 of 3 aan het begin van de code staat voor respectievelijk 'schema 1', 'schema 2' of 'schema 3'.
	- INS: I-profiel, normaal beton, staalplaat
	- INP: I-profiel, normaal beton, prefab plaat
	- INH: I-profiel, normaal beton, kanaalplaatvloer
	- ISS: I-profiel, staal-beton, staalplaat
	- ISP: I-profiel, staal-beton, prefab plaat
	- ISK: I-profiel, staal-beton, kanaalplaatvloer
	- ANS: raatligger, normaal beton, staalplaat
	- ANP: raatligger, normaal beton, prefab plaat
	- ANK: raatligger, normaal beton, kanaalplaat
	- ASS: raatligger, staal-beton, staalplaat
	- ASP: raatligger, staal-beton, prefab plaat
	- IFB: integrated floor beam
	- SFB: slimfloor beam
	- Nummer 2, 3 of 4 aan het eind van de code staat voor respectievelijk 'S235', 'S355', 'S460'.
	- X: X richting van secundaire balken
	- Y: Y richting van secundaire balken
- (2) Splitsing prijs per m2 van netto vloeroppervlak

(3) Staalconstructie = kosten van gemonteerde staalconstructie inclusief balken, kolommen, verbanden, verbindingen, deuvels, coating, transport, montage, onderstempeling/togen en alle daarmee verband houdende kosten en het dak.

### **4.3 Selecteer en bewerk Technisch gedetailleerd rapport**

Een meer gedetailleerd rapport kan worden verkregen door te kiezen voor de optie "**Technisch gedetailleerd rapport**" in de werkbalk.

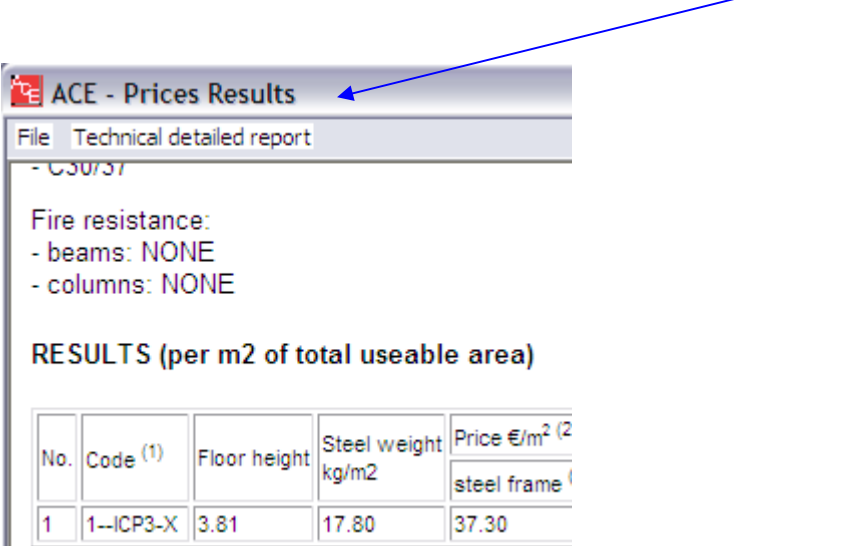

Deze optie maakt het mogelijk om een specifiek geval uit de mogelijke oplossingen te kiezen.

### **4.4 Gegevens opslaan**

De samenvatting en het Technisch gedetailleerd rapport kan worden geprint en opgeslagen in Microsoft Word documenten

In deze rapporten zijn de berekeningen gegeven van **globale** prijzen. Merk op dat er geen materiaalprijzen worden gepresenteerd (zie 2. Basisprijzen), en de prijslijst apart moet worden afgedrukt, en/of worden opgeslagen in het formaat 'file.prc'

Het project kan worden opgeslagen in het formaat 'file.ace', wat compatible is met de software.